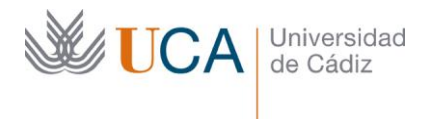

Secretaría General Dirección para la Administración Electrónica Edificio Pérez-Llorca C/ Ancha, nº10 11001 – Cádiz

## Sistema de voto electrónico de la Universidad de Cádiz

## Manual del votante

V 1.0 Marzo 2021

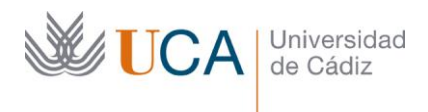

*Según el documento "CONDICIONES DE USO DEL SERVICIO DE CORREO ELECTRÓNICO EN LA UNIVERSIDAD DE CÁDIZ":*

 *Uso correcto del correo electrónico*

*Los usuarios son responsables de todas las actividades realizadas con las cuentas de correo electrónico proporcionadas por la Universidad. Esta responsabilidad supone el cuidado de los recursos que integran dicha cuenta y, particularmente, de los elementos, como la contraseña, que pueden permitir el acceso de terceras personas a dicha cuenta, o a otros recursos personales que utilicen ese identificador. Si se sospecha que la cuenta está siendo utilizada por una tercera persona, hay que avisar inmediatamente al Área de Informática como una incidencia de correo a través del CAU.*

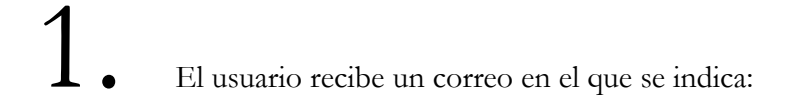

- a. La dirección donde ha de pulsar para ejercer el voto
- b. El identificador de usuario del votante (Id votante)
- c. La clave del votante (password)
- d. La fecha y hora de apertura de la votación

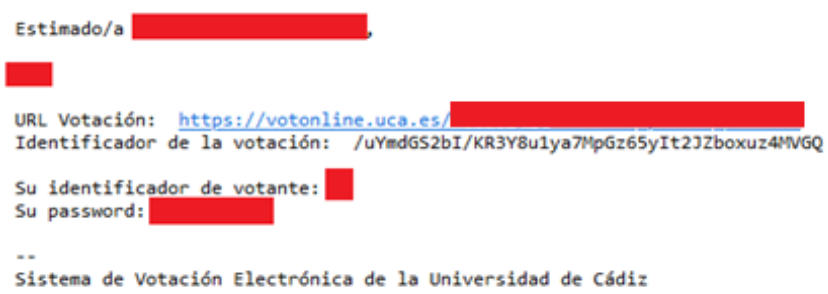

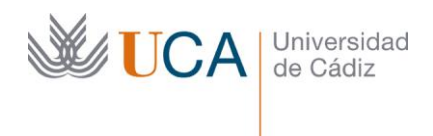

2. Cuando se abra la votación, pulsaremos el enlace, introduciremos las credenciales facilitadas y pulsaremos sobre

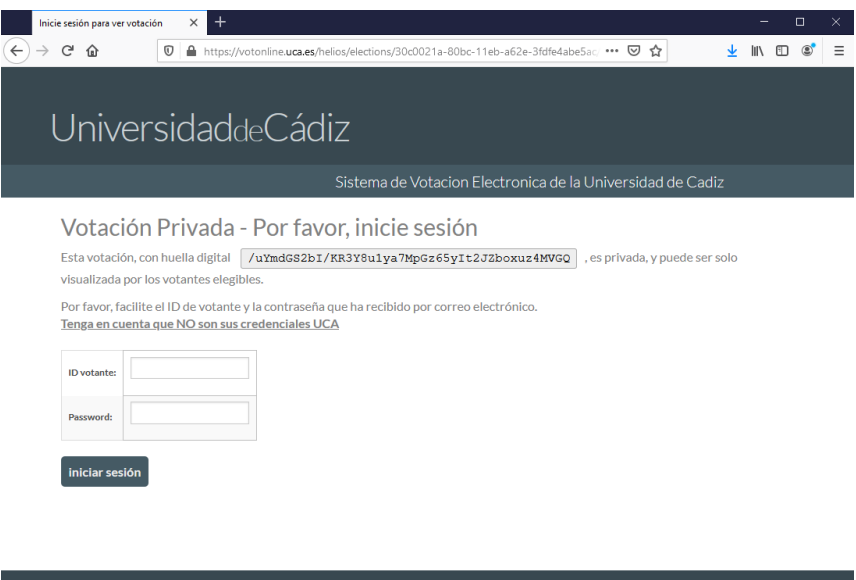

sesión no iniciada Iniciar Sesión

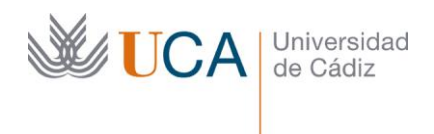

3. Una vez validado el acceso, aparecerá la pantalla principal de la cabina de votación, en la que se dan unas pequeñas indicaciones de los pasos que vamos a seguir para emitir nuestro voto. Pulsaremos comenzar para iniciar el proceso de votación.

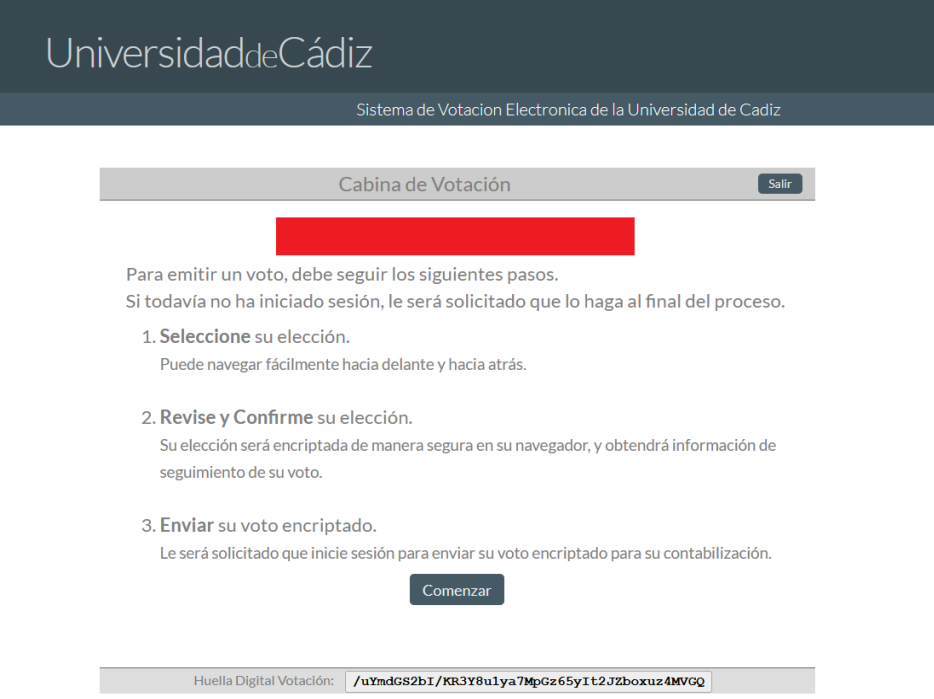

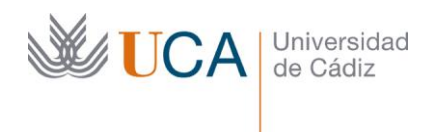

4. Una vez aparezca la papeleta de votación, marcaremos la elección deseada entre las opciones disponibles. En la parte superior de la papeleta se nos indica el número mínimo y máximo de candidatos a elegir.

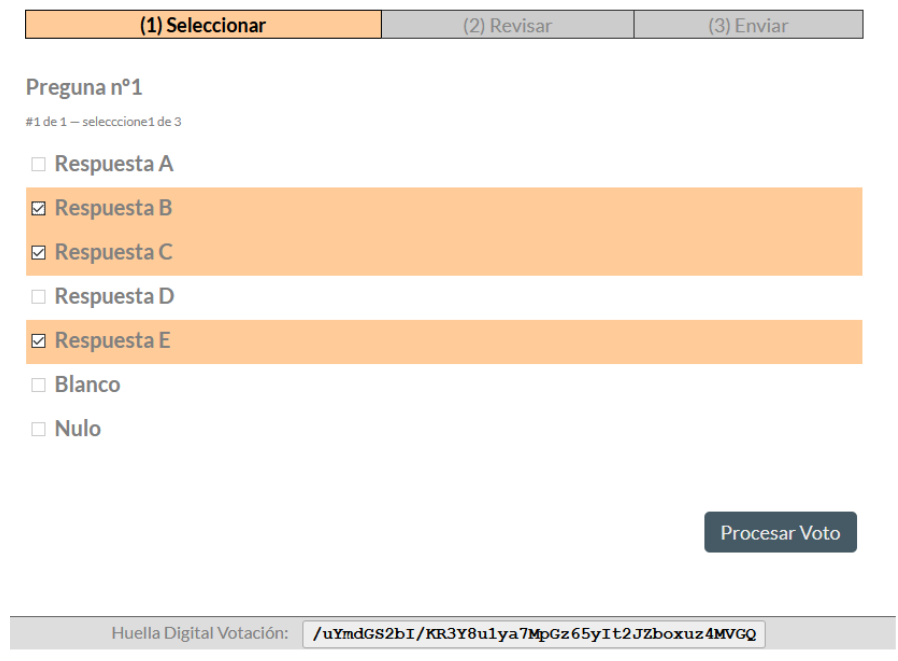

Cabe indicar que las opciones '**blanco' y 'nulo' son excluyentes entre sí y del resto de opciones.** Si elegimos una de ellas, no podremos elegir ninguna otra. Si tenemos alguna otra opción marcada, y pulsamos 'Procesar Voto', el sistema no nos permitirá continuar.

Una vez seleccionadas las opciones deseadas, pulsamos

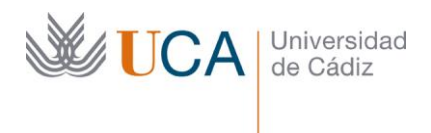

5. Nuestro navegador encriptará el voto

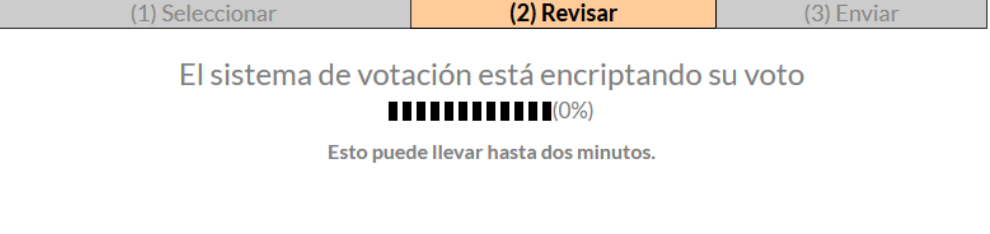

Huella Digital Votación: /uYmdGS2bI/KR3Y8u1ya7MpGz65yIt2JZboxuz4MVGQ

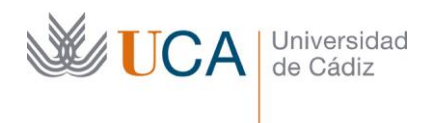

6. Una vez encriptado el voto, nos mostrará el contenido del mismo con nuestra elección para que revisemos las opciones elegidas. En este momento, aún es posible cambiar nuestra elección pulsando **'editar respuestas**' con lo que volveríamos a las pantallas anteriores.

Preparar Envío Si estamos conformes con nuestro voto, pulsamos

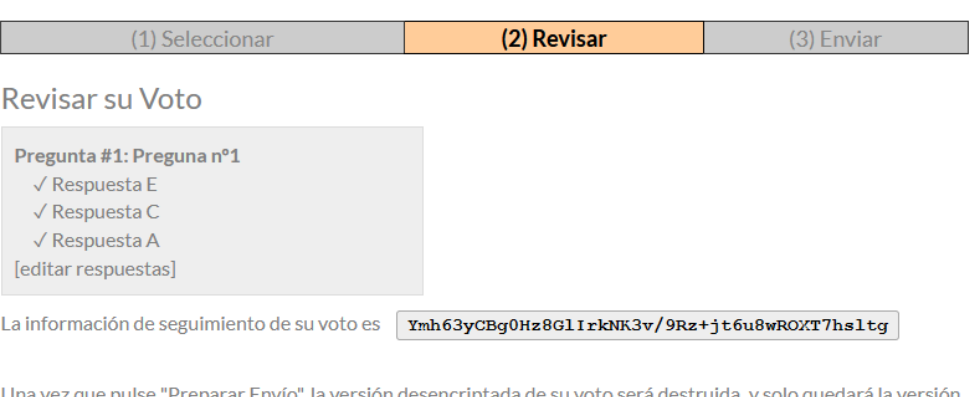

a, y solo que encriptada. La versión encriptada será enviada al servidor de votación.

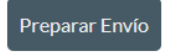

Huella Digital Votación: /uYmdGS2bI/KR3Y8u1ya7MpGz65yIt2JZboxuz4MVGQ

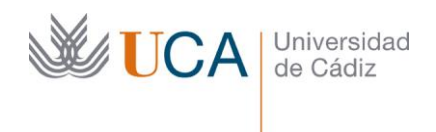

7. En la siguiente pantalla, una vez nuestro voto ha sido encriptado y empaquetado para su envío al servidor, podemos aun cancelar el proceso y volver a comenzar de nuevo desde el principio pulsando sancelar .

Si pulsamos **EMITIR** este voto nuestro voto será enviado al servidor.

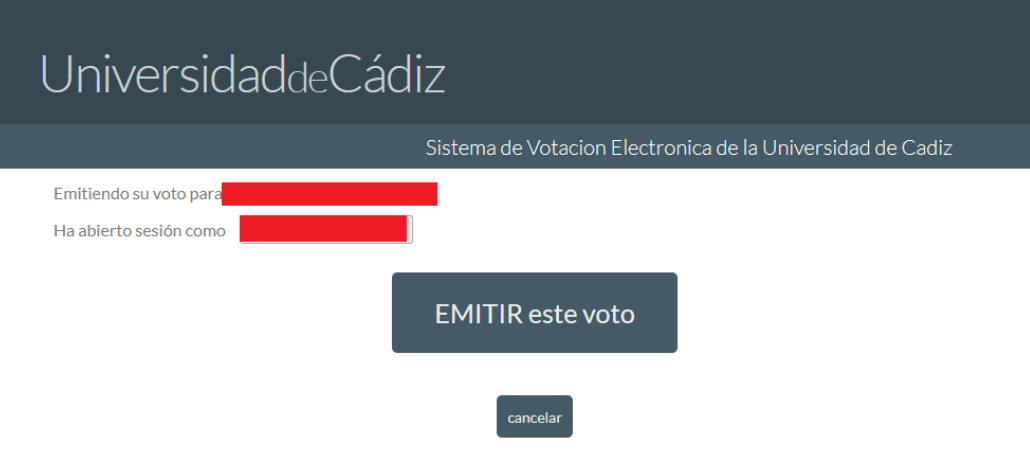

Si cancela el proceso ahora, su voto NO será registrado. Por supuesto, podría empezar el proceso de voto de nuevo siempre que la votación siga abierta.

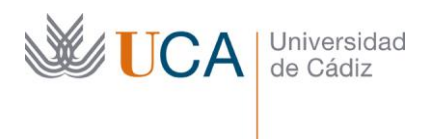

8. Una vez enviado el voto, obtendremos la siguiente pantalla de confirmación:

## UniversidaddeCádiz

Sistema de Votacion Electronica de la Universidad de Cadiz

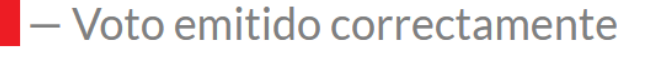

Enhorabuena, su voto ha sido emitido correctamente

Los datos de seguimiento de su voto son:

Ymh63yCBg0Hz8GlIrkNK3v/9Rz+jt6u8wROXT7hsltg

Además, recibiremos un correo con el siguiente contenido:

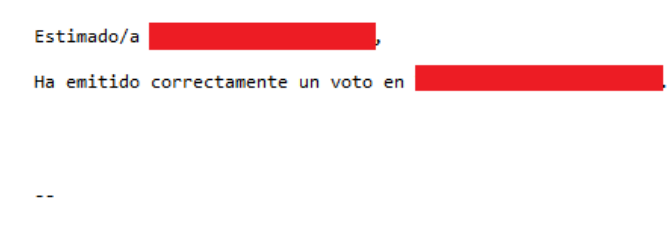

Sistema de Votación Electrónica de la Universidad de Cádiz

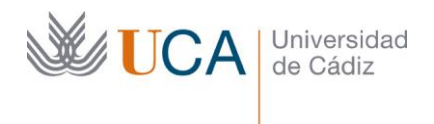

10. Por último, recordar, que como preceptúa nuestro Reglamento Electoral General, si intentamos volver a acceder y validarnos para volver a votar, el sistema detectará que ya hemos votado y no nos permitirá ingresar de nuevo en la cabina de votación:

## Votación Privada - Por favor, inicie sesión

Esta votación, con huella digital /uYmdGS2bI/KR3Y8u1ya7MpGz65yIt2JZboxuz4MVGQ , es privada, y puede ser solo visualizada por los votantes elegibles.

Por favor, facilite el ID de votante y la contraseña que ha recibido por correo electrónico. Tenga en cuenta que NO son sus credenciales UCA

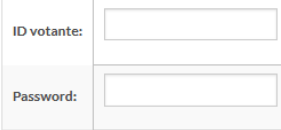

Su voto ya ha sido emitido, no puede votar de nuevo.

iniciar sesión